# <span id="page-0-0"></span>MANUAL DE USUARIO

## SISTEMA GE.FA

Versión 0.21 – Enero/2020

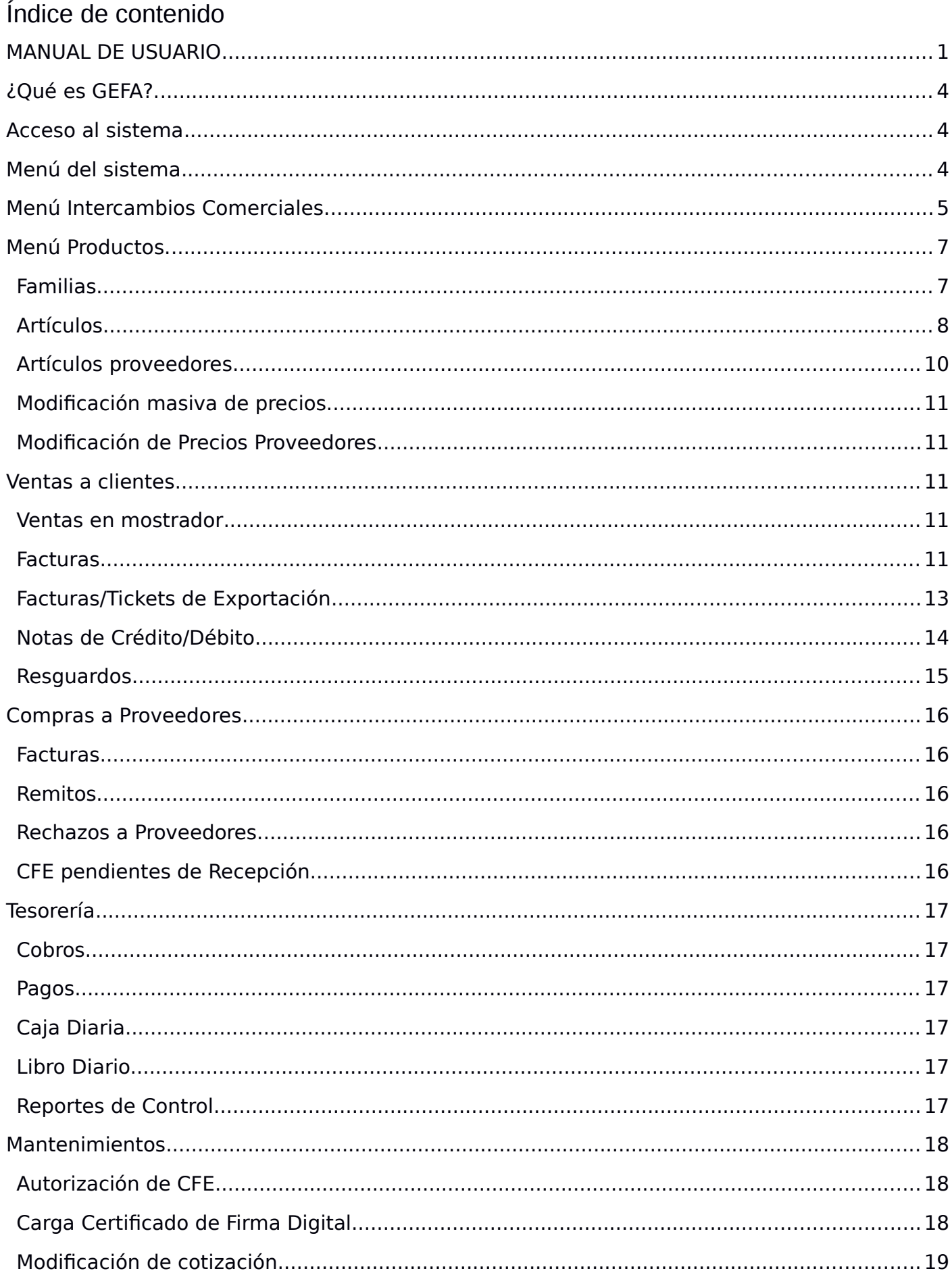

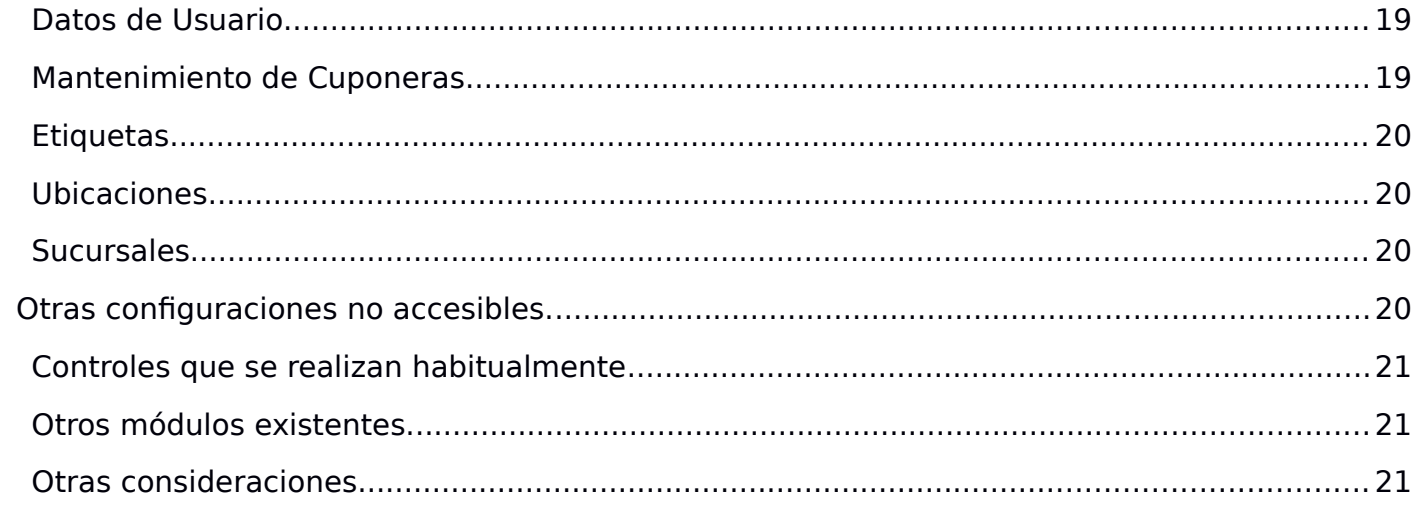

## <span id="page-3-2"></span>¿Qué es GEFA?.

GEFA (Gestión de Facturas) es un sistema Web, en la nube, de facturación que contempla todos los requerimientos de la DGI uruguaya para poder emitir las mismas, electrónicamente.

Para lograr lo anterior, cuenta con módulos para el alta de clientes, proveedores, artículos, artículos de proveedores, emisión de CFEs, recepción de las mismas, pagos y cobros de las mismas.

## <span id="page-3-1"></span>Acceso al sistema

Para acceder al sistema, hay que abrir un navegador (preferimos Firefox) e ir a la siguiente URL: https://gefa.com.uy , donde lo primero que veremos será un botón para "ACCEDER AL SISTEMA". Una vez presionado, veremos la página de la figura de abajo.

 $m$ **ACCESO A GE.FA.**  $5204$ 

Se deberá ingresar nuestro usuario (el correo electrónico), la clave e ingresar el código de captcha que corresponda. Si no se ve legible el código, basta con pararse encima de la imagen y clickear dos veces para obtener otra nueva. Luego darle "Ingresar".

## <span id="page-3-0"></span>Menú del sistema

Al ingresar, veremos el menú inicial del sistema:

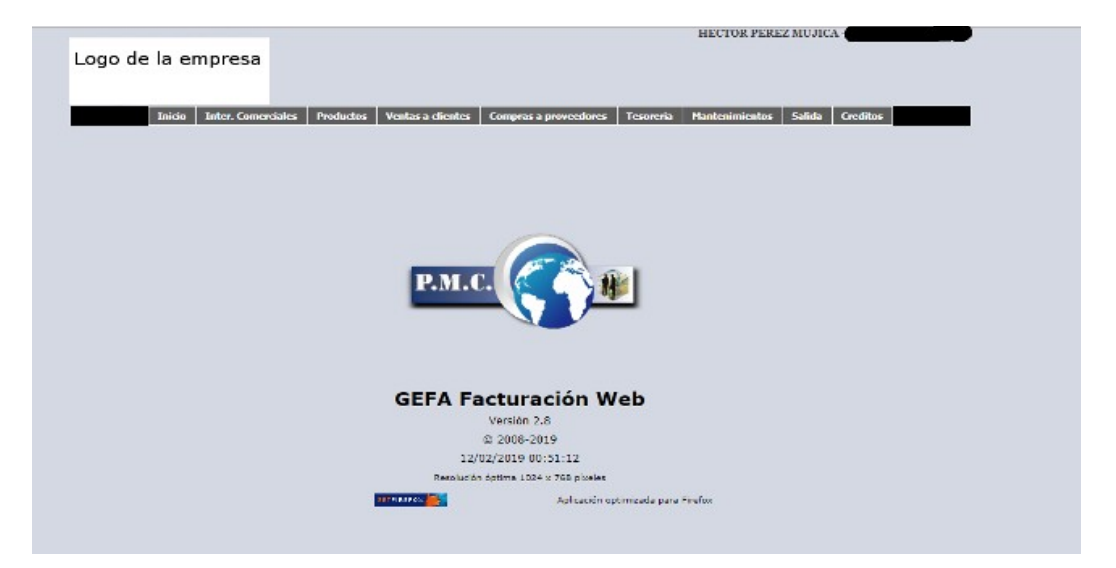

Arriba, a la derecha, veremos nuestro nombre y el de nuestra empresa. En el centro, el logo de la empresa que desarrolla el sistema, el número de versión y la fecha de puesta en producción del último parche. Este dato es importante, dado que GEFA es un sistema en permanente evolución.

También se verá la recomendación para utilizar un navegador Firefox. Si bien el sistema ha sido desarrollado para ser compatible con los navegadores más usuales y populares, además de independizarlo del Sistema Operativo que el usuario utilice, hemos detectado que algunos navegadores tienen algunos bugs que afectan la usabilidad del sistema. Especialmente en lo que se refiere al scroll de las pantallas. Esto no sucede con Firefox y es por ello que lo recomendamos por encima de los demás.

## <span id="page-4-0"></span>Menú Intercambios Comerciales.

Es el primer menú significativo (el de Inicio simplemente nos lleva a la página inicial que estamos viendo). En éste menú dispondremos básicamente de dos ítems: Clientes y Proveedores donde se darán de alta los mismos. Cabe indicar que los proveedores se pueden ir dando de alta en forma automática por el sistema, a medida que vayan llegando CFEs provenientes de los mismos.

Cuando nos paramos sobre el ítem "Clientes", veremos 3 submenús: "Datos clientes", "Locales de Clientes" y "Sucursales de Clientes". Normalmente entraremos en el primero, donde podemos dar de alta los nuevos clientes. Los otros dos son para dar de alta diferentes locales de nuestros clientes (por si tenemos que enviar mercadería a diferentes locales, acompañada de un remito emitido por nosotros) o sucursales, para el caso en que nuestro cliente tenga diferentes sucursales.

Al entrar en "Datos clientes", veremos la siguiente página:

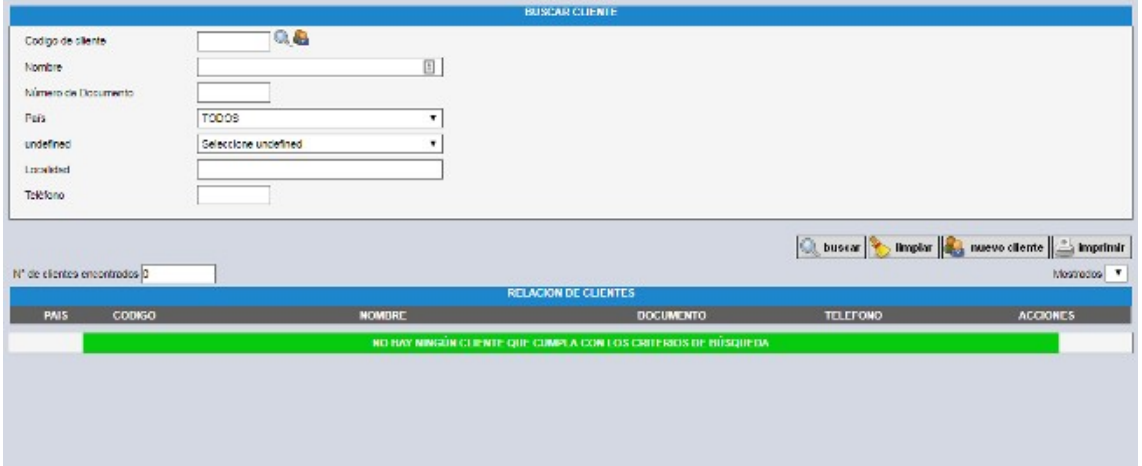

Los campos que se ven, son todos campos de búsqueda para ordenar la grilla de abajo. En la medida que vayamos dando de alta muchos clientes, tendremos muchas páginas de ellos, con lo cual, los campos de arriba (código de cliente – asignado por el sistema, Nombre, Número de documento, País, Departamento/Provincia/etc, Localidad o Teléfono) nos ayudarán a filtrar los mismos.

Para dar de alta un cliente debemos presionar el botón: "Nuevo cliente".

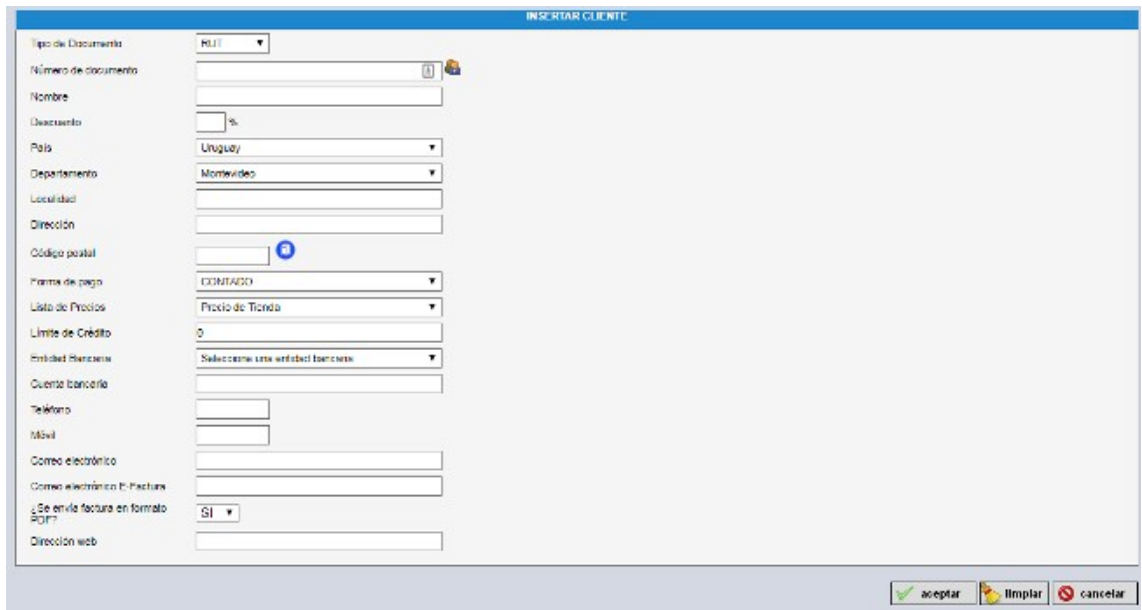

Acá deberemos llenar algunos campos obligatorios y otros opcionales. Por defecto, asumimos que el tipo de documento del cliente es RUT, pero se pueden seleccionar otros tipos del desplegable.

Si el número de documento es RUT, la figura de los hombrecitos a su derecha permite ir a buscar los datos de ese cliente a la base de datos de la DGI uruguaya, con lo cual nos podemos ahorrar el ingreso de varios datos.

El porcentaje de descuento, se refiere a la posibilidad de hacerle un descuento genérico a ese cliente, en todos los artículos que le vendamos. Es decir, al momento de hacerle una factura, por cada línea de detalle, le aplicará el descuento que aquí se le ingresó.

En caso de tratarse de un domicilio en Uruguay, el buzón que está a la derecha del código postal permite ir a buscar a la base de datos del correo uruguayo, de acuerdo al Departamento/Localidad y Dirección ingresados previamente, el correspondiente código postal.

El campo de "Forma de pago" indica que al momento de hacer una factura, le asignará por defecto esa forma de pago (se puede cambiar en la factura).

En caso de seleccionar la forma de pago a CREDITO, se desplegarán los campos de "Días" para el cálculo de la fecha de vencimiento de la factura, y el campo de "Límite de Crédito".

"Días", si el valor de días es igual o menor a 15, la fecha de vencimiento de la factura a crédito se calculará en función de días hábiles desde la fecha que le asignó a la factura. Si la cantidad de días que ingresó es superior, entonces el cálculo se realizará en días corridos, con la salvedad que si el vencimiento calculado cae un día no hábil, se correrá al siguiente hábil. Nuestro sistema toma en cuenta los feriados de Uruguay, incluyendo Carnaval y Pascua.

"Límite de crédito", si se rellena, se establecería el monto máximo a facturar por "Forma de pago" A CREDITO entre todas las facturas que se han expedido de esa forma, mientras no se indique que se abonaron. Es decir, si se expiden 10 facturas con forma de pago A CREDITO, se mantienen impagas y la suma de las mismas excede éste límite, no permitiría realizar una nueva factura con esa forma de pago (se excedió en el crédito).

"Lista de Precios" indica la lista de precios que se tomará en cuenta en cada artículo que se facture en el detalle al momento de armar una factura. Nuestro sistema prevee varias listas (Precio de Almacén, Precio de Tienda y Precio de Venta al público) que se asocian a cada cliente. Por defecto siempre asume "Precio de Tienda".

"Entidad Bancaria", "Cuenta Bancaria", "Teléfono", "Móvil", "Correo electrónico" y "Dirección Web" son datos informativos.

"Correo electrónico E-Factura" es, para el caso que el cliente no sea emisor electrónico (todas las personas físicas – tipo de documento CI, DNI, diferente de RUT), si se rellena éste campo con un correo electrónico, nuestro sistema, de forma automática le envía la representación impresa en PDF de cada CFE que se emita.

Lo anterior no es necesario para los casos que el cliente sea un emisor electrónico, pues nuestro sistema por defecto le envía la representación impresa y el archivo electrónico que es el CFE en sí. El campo "¿Se envía factura en formato PDF?" es precisamente para éstos casos, pues hay empresas que no quieren recibir el archivo PDF (lo pueden armar ellos mismos a partir del archivo electrónico). Por defecto nosotros lo enviamos y por ello está en SI.

Una vez completado, se pulsa el botón "Aceptar" y el cliente es dado de alta. Si hay errores, se muestran y es necesario corregirlos.

Al cliente se le asigna un código único, el cual es asignado por nuestro sistema. Dicho código será utilizado cuando se generen los CFEs, aunque en todos los casos siempre se suministra un mecanismo de búsqueda del mismo a los efectos de prevenir el caso de olvido o no conocimiento de éste código.

## <span id="page-6-1"></span>Menú Productos.

En éste menú tenemos los ítems asociados con los artículos o servicios que vendemos.

#### <span id="page-6-0"></span>Familias

Empezaremos a explicar el sub-item "Familias". Este subitem nos permite definir familias de productos, de manera de facilitarnos el manejo de productos.

Al igual que en el caso de clientes, al pulsar "Familias" se nos abre una página con unos campos que se utilizan para buscar las familias. Como suponemos que no habrá muchas, solo ponemos dos datos básicos "Código" y "Nombre".

Nuevamente, para dar de alta una familia, pulsamos el botón "Nueva familia" y se abre la siguiente página:

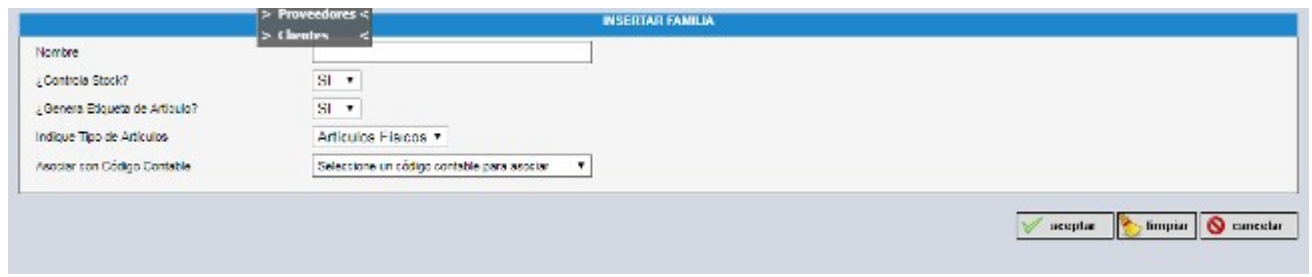

Donde aparecen los campos necesarios para dar de alta una familia.

"Nombre" – no precisa explicación.

"Indique Tipo de Artículos" – y tenemos dos opciones: Físicos o Servicios. Los artículos que son servicios no requieren una ubicación, tampoco que se defina unidades por caja, un tipo de embalaje. Al momento de dar de alta un artículo de una familia de servicios, todos esos campos quedan grises y no hay que ingresarlos.

"¿Controla Stock?" – Se indica si a los productos que agrupa ésta familia les corresponde un control de stock.

"¿Genera etiqueta de artículo" – Indica si al dar de alta a los artículos que integran ésta familia se les genera un código de barras.

"¿Pre-Carga una Unidad de Medida por defecto?" - Cuando se da de alta un artículo que pertenezca a ésta famlia, automáticamente se le carga la unidad de medida que se definió aquí, aunque es posible modificarla para cada artículo.

"¿Pre-Carga un tipo de IVA por defecto?" - Similar al caso anterior. Ambos campos ayudarán a agilizar la carga de artículos.

"Asociar un código contable" – Permite asociar a todos los artículos de una familia el código contable que se le asignó aquí. Si no se llena, simplemente no se le asocia nada. Este ítem está relacionado con el de "Tesorería/Reportes de Control/Reporte contable" y "Mantenimientos/Configuración contable".

#### <span id="page-7-0"></span>Artículos.

Finalmente llegamos al ítem "Artículos", mediante el cual podemos dar de alta nuestros artículos a la venta. Nuevamente al entrar tenemos los campos para buscar los mismos y también, para dar de alta debemos presionar el botón "Nuevo artículo".

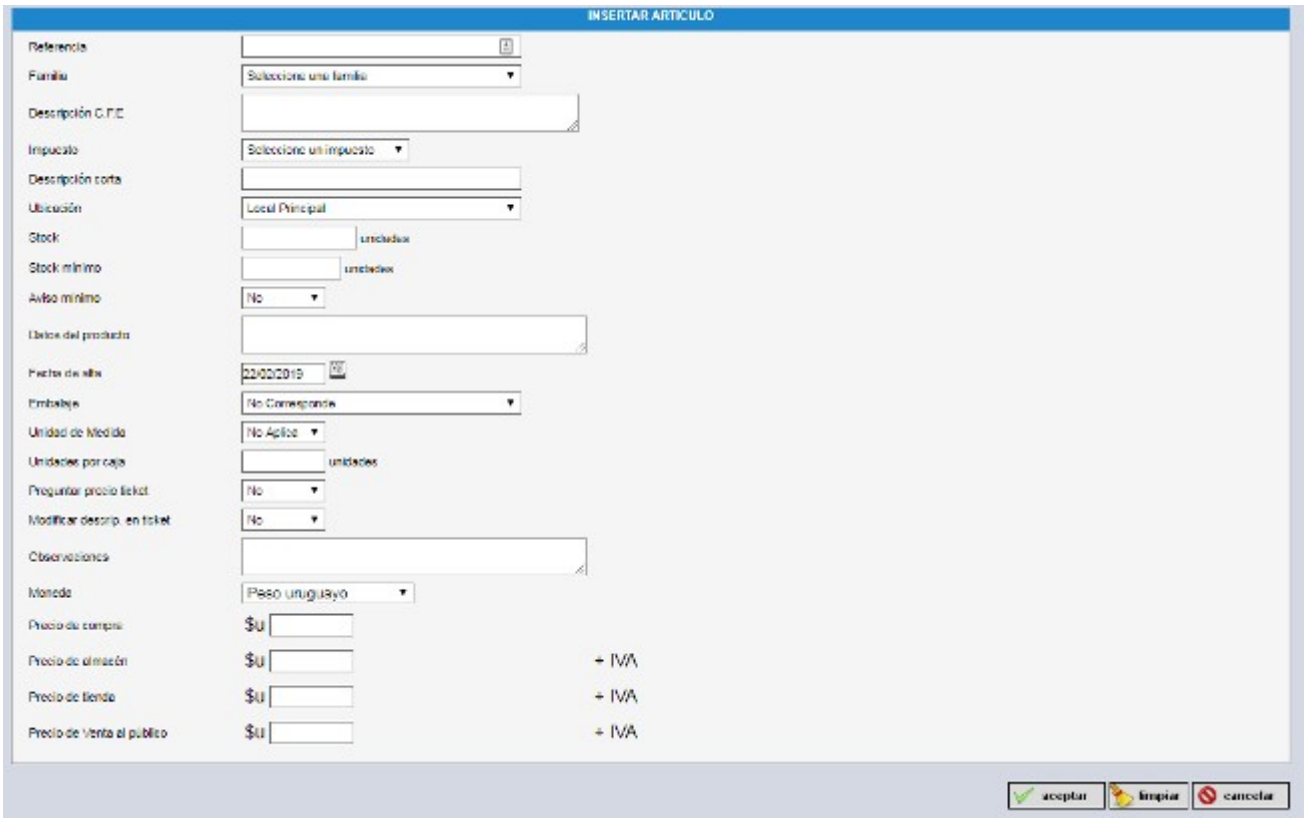

"Referencia" – es un campo que nos permite ubicar rápidamente el artículo al momento de confeccionar un CFE.

"Familia" – lo que ya vimos. Hay que seleccionar una familia previamente creada.

"Descripción CFE", "Descripción corta", "Datos del producto" y "Observaciones" son la descripción del producto con lo necesario para que quede bien identificable y se usarán en diversas partes del sistema.

"Impuesto" – Hay que seleccionar el impuesto normal que se le aplicará al producto. En el caso que se esté pensando en exportarlo y/o venderlo en territorio nacional, seleccionar el impuesto para el territorio nacional. Al momento de realizar una factura de exportación, el sistema automáticamente ajustará este código al correspondiente para su exportación.

"Ubicación" – indica donde se encuentra principalmente el producto (está asociado a la cuestión del control del Stock).

"Stock" – Indica el stock inicial.

"Stock mínimo" – Se indica cuando se considera que el producto está con existencia mínimas.

"Aviso mínimo" – Si el stock queda por debajo del "Stock mínimo", se envía aviso (o no) mediante correo electrónico.

"Fecha de alta" – Por defecto hoy.

"Embalaje" – El tipo de embalaje que requiere.

"Unidad de medida" – que corresponde al producto.

"Unidades por caja" – autodescriptivo. Por ejemplo, en el caso de botellas, podría ponerse 12 si es un cajón.

"Preguntar precio ticket" – (descontinuado, se va a eliminar en una futura versión). Antes regulaba si se podía modificar el precio del artículo al momento de generar el CFE. Actualmente siempre se puede sin importar éste valor.

"Modificar descripción en ticket" – En este caso, se permite en el momento del armado de la factura, agregar una descripción adicional en el detalle. Puede ser útil en el caso de algún servicio, por ejemplo. El producto sería "Avance de obra" y al momento de confeccionar cada CFE a lo largo de los meses, se agrega mediante ésta manera que el avance corresponde a tanto por ciento, o a la etapa x del proyecto, etc., sin necesidad de crear un producto diferente para cada caso.

Finalmente, tenemos los campos de precios de acuerdo a las listas. No se tiene que llenar ninguna si no se desea, o una si se pretende utilizar una sola. Siempre es posible modificar el precio al momento de confeccionar la factura.

….y para terminar se pulsa el botón "Aceptar" para dar de alta nuestro artículo.

**NOTA**: Es posible trabajar con pseudo-monedas, como son el caso de la UR y la UI. Es decir, es posible asignar valores a artículos en UR o UI, logrando con ello que los mismos se vayan actualizando en función de éstos índices por sí solos. Al momento de confeccionar una factura, la misma se realizará en las monedas estándar, pero si agregamos un artículo definido utilizando éstos índices, el sistema automáticamente calculará el valor en la moneda de la factura para ingresar el detalle.

Si se desea trabajar con éstos índices, por favor, solicitar la habilitación de los mismos. Por defecto no están habilitados a los efectos de no generar confusión inecesaria en la mayoría de las empresas que no lo utlizan.

#### <span id="page-9-0"></span>Artículos proveedores

Este ítem se refiere a los artículos recibidos por nuestros proveedores. Los códigos dependen de ellos, por lo que podría suceder que un mismo artículo se refiera con diferentes códigos de parte de proveedores diferentes.

Normalmente los artículos se van dando de alta de forma automática a medida que nuestro sistema va procesando los CFEs que envían los proveedores. Existe la posibilidad de dar de alta manualmente algún artículo (para el caso que tengamos proveedores que no son emisores electrónicos y necesitemos dar de alta sus CFEs de forma manual). Esto se logra nuevamente presionando el botón "Nuevo artículo". Los datos que se solicitan son muy básicos e incluso se pueden aplicar a más de un proveedor (marcando CUALQUIER PROVEEDOR en el campo de proveedor).

Lo interesante de ésta página está en la grilla o relación de artículos de proveedores, donde podremos ver bajo "Acciones" dos íconos diferentes. Parándonos encima de ellos, veremos que uno dice "Asociar a artículo nuestro", lo que permitirá asociar el artículo que recibimos de nuestro proveedor a un artículo que nosotros mismos proveemos. Esto es válido para el caso que revendemos artículos que recibimos de un mayorista. La idea de relacionar el código de nuestro proveedor con el nuestro propio viene por el lado de la gestión del stock. Asociándolos, nuestro sistema podrá ir ajustando el stock de forma más rápida.

El otro ícono diferente en la grilla es el que, parándonos encima de él, dice "Asociar a código contable". Lo que nos permitirá relacionar los CFEs que tengan éste artículo en su detalle, a un código contable dado. El código contable fue asignado previamente en la página "Mantenimientos/Configuración contable". De ésta forma cuando el contador descargue la

planilla que se encuentra en "Tesorería/Reportes de Control/Reporte Contable" nuestro sistema habrá tomado en cuenta estos artículos bajo el código que se le asignó.

#### <span id="page-10-4"></span>Modificación masiva de precios.

Se trata de la descarga y subida de una planilla Excel con todos los artículos que definimos que vendemos, a los efectos que se puedan modificar las listas de precios de manera muy rápida.

La planilla descargada tiene casi todos los campos protegidos contra modificación (solo se permite modificar los valores correspondientes a las listas de precios) y tiene una validez máxima de 15 días (esto a los efectos de evitar la subida de planillas viejas que podrían modificar por error todos los precios).

#### <span id="page-10-3"></span>Modificación de Precios Proveedores

Con ésta página se puede modificar masivamente todos los precios de un proveedor dado en un porcentaje o un importe fijo. Es una facilidad si un proveedor nos informa que modifica su lista de precios en tal porcentaje.

### <span id="page-10-2"></span>Ventas a clientes

Éste es el menú principal para elaborar los CFEs con destino a nuestros clientes. Consta de varios ítems que describiremos a continuación.

#### <span id="page-10-1"></span>Ventas en mostrador

Permite de manera rápida ir a la página de elaboración de Tickets con destino a CONSUMIDOR FINAL (el código de cliente igual a 1, en nuestro sistema es CONSUMIDOR FINAL), asumiendo que se trata de un ticket contado y en pesos uruguayos. Todos los campos se pueden modificar. El punto en el menú simplemente es un atajo del siguiente punto del menú:

#### <span id="page-10-0"></span>Facturas

Al entrar al sub-ítem de "Facturas", nuevamente se despliega una página cuya parte superior está orientada a la búsqueda de las mismas. Se permite buscar por "Código de cliente", "Nombre", "Documento", "N° de Factura", "Estado" y permite especificar un rango de fechas con que se estampó la factura.

En la parte inferior está la grilla o relación de facturas emitidas. Nuestro sistema permite crear la factura sin enviarla a DGI por muchos días, manteniéndose en un estado BORRADOR. Cuando se encuentra en dicho estado, figurará en la grilla indicando que la numeración está "No Asign." Y los botones para "Modificar", "Eliminar" o "Enviar" están visibles. Cuando se envía la factura, los botones desaparecen y a la factura se le asigna un número concreto. Para enviar Tickets, es un poco diferente, pues es necesario entrar a "Ver" y allí hay un botón "Confirmar CFE" que hace las veces de envío de factura.

Para crear una factura deberemos presionar el botón "Nueva factura" y entraremos en la página que se muestra a continuación:

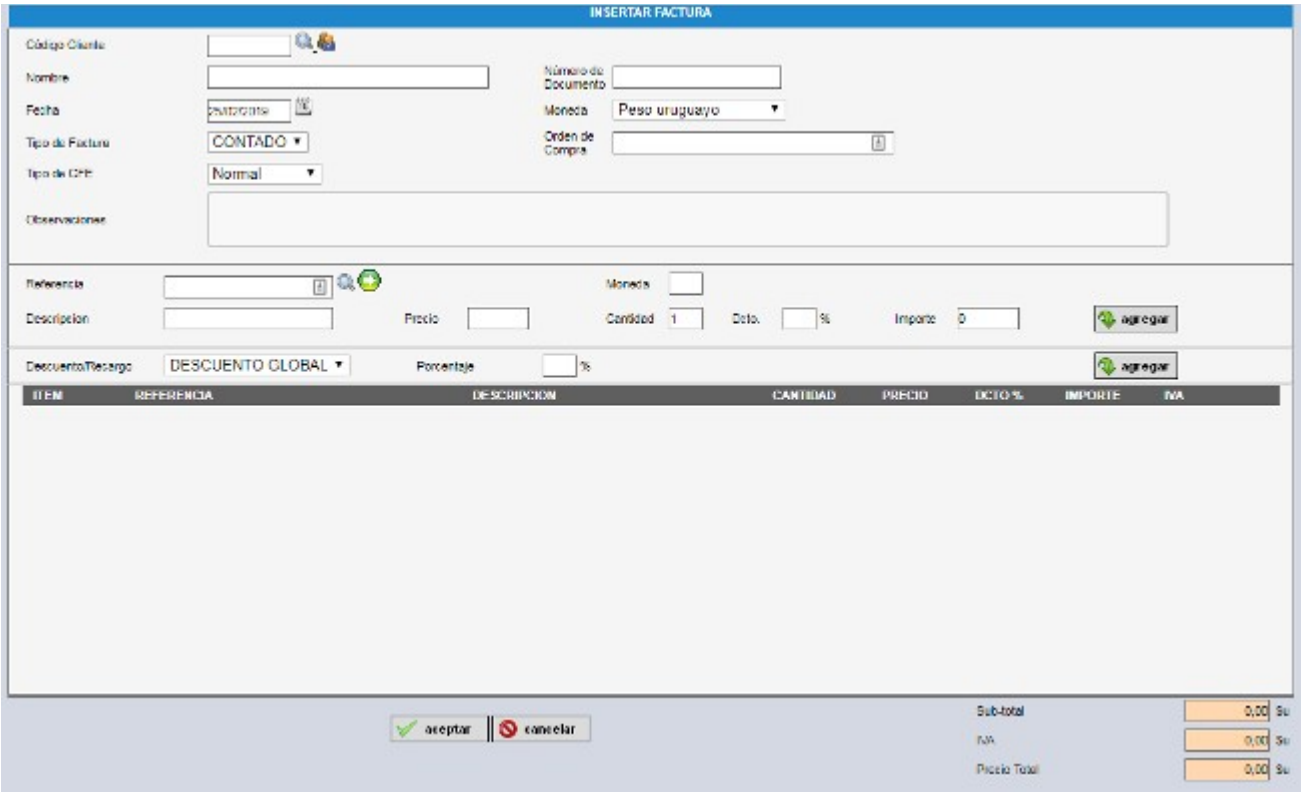

Lo primero que se deberá hacer será seleccionar un cliente (o poner 1 si es consumidor final, y presionar el botón con los hombrecitos) presionando el botón con la lupa, con el cual se abre una ventana para seleccionarlo. Al seleccionarlo, automáticamente se completarán los campos con el "Nombre" y "Número de documento".

La "Fecha" se refiere a la fecha que queremos ponerle a nuestra factura. Por defecto siempre asumimos el día de hoy, pero es posible seleccionar una fecha del pasado, aunque no más de 60 días para atrás (requerimiento de DGI).

"Moneda" se refiere a la moneda de la factura. Normalmente es posible seleccionar entre pesos uruguayos y dólares, igualmente es posible seleccionar otra moneda, pero hay que habilitar la empresa a que opere con la misma, acción que debe realizar el administrador del sistema. Es posible que la factura se exprese en una moneda y tengamos los artículos que se vayan agregando en el detalle (más adelante) en otra. En éste caso, nuestro sistema calcula el contravalor correspondiente de acuerdo a la cotización del BCU para el día anterior. No obstante lo anterior, sigue siendo posible modificar los precios.

"Tipo de factura", se refiere a si es CONTADO o a CREDITO.

"Tipo de CFE" indica si el CFE es una factura electrónica común o se trata de la transcripción de una factura de contingencia. Si es de contingencia, nuestro sistema desplegará los campos necesarios para que se pueda ingresar la serie/Número del CFE y la sucursal. Los CFE de contingencia son facturas en papel que se emitieron por alguna razón por la cual no era posible utilizar el sistema de facturación electrónico. Para emitir éste tipo de CFE es necesario contar con el "Certificado de Autorización de Emisión" – CAE – correspondiente.

"Observaciones" son anotaciones especiales que podemos agregar a nuestra factura. En facturación electrónica se denomina también como ADENDA.

Finalmente llegamos a la parte del detalle de la factura.

Si conocemos la referencia con que dimos de alta los artículos, basta con poner el código y presionar el botón con la flecha verde (si se trata de un código de barras, aquí es donde hay que cargarlo) y automáticamente se llenarán los campos de "Precio", "Moneda", "Cantidad", "Dcto". Si no conocemos la referencia o código de barras, basta con pulsar la lupa y se abrirá una ventana con todos los artículos para que seleccionemos el que queramos.

Si llenamos el campo "Importe" (y tenemos cargado el campo "Precio"), nuestro sistema automáticamente recalculará la "Cantidad" y el "Dcto" para que el "Precio" x la "Cantidad" cierre con el "Importe" que cargamos. Esto es útil para algunos casos en que se adquiere tantos pesos de tal producto, Ejemplo: Litros de nafta.

Si borramos el campo "Precio", cargamos "Cantidad" (o no, en cuyo caso asumimos 1),"Dcto" (o no, por lo que asumiríamos 0) y cargamos "Importe", automáticamente asumiremos que ese "Importe" es con IVA Incluído, con lo que calcularemos el valor correspondiente de "Precio" (que siempre es sin IVA).

Si cargamos el "Precio", la "Cantidad" y el "Dcto" (si corresponde), el comportamiento usual del sistema será calcular el "Importe" (sin IVA) como producto de "Precio" x "Cantidad" menos el "Dcto".

Si el artículo lo habíamos creado con una moneda diferente a la de la factura, es importante indicar que los valores que se utilizan en éstos campos ("Precio" e "Importe") corresponden a la moneda del artículo. Cuando se presione el botón "Agregar", el sistema calculará el contravalor en la moneda de la factura y así agregará la línea en el detalle. Si usted considera que quedó mal, podrá hacer varias cosas: 1) modificar la moneda en la definición del artículo (tenga cuidado si lleva control de stock sobre éste artículo, pues puede modificar el inventario correspondiente) o 2) modificar la moneda de la factura igualándola a la del artículo o 3) crear un artículo nuevo con el valor de moneda deseado.

Si habíamos marcamos el artículo con el código de iva "IVA Otra cosa", se desplegará un campo para que usted indique que porcentaje de IVA corresponde. Existen algunos artículos, ejemplo autos usados, chapas, etc., que se les aplica un IVA diferente.

Una vez tenemos los datos de la línea de detalle, basta con apretar el botón "Agregar" para que el sistema lo agregue en la grilla de abajo, donde se va especificando el detalle de la factura. Si cometimos un error, veremos a la derecha un botón con un tarro de basura que nos permite eliminar la línea. En los casos que indicamos, para el artículo, que queríamos modificar la descripción en el ticket, veremos un ícono con un clip, el cual, al presionarlo nos abrirá una ventana para que podamos escribir la descripción adicional que queríamos agregar.

Con cada línea de detalle que iremos agregando, veremos que los sub-totales, iva y total de la factura se van actualizando. Cuando le demos "Aceptar" a la factura, por defecto nuestro sistema realiza un redondeo para que no quede con centésimos. De no desearse éste comportamiento, basta con avisar al administrador para que desactive ésta funcionalidad.

#### <span id="page-12-0"></span>Facturas/Tickets de Exportación

Si la empresa está autorizada a emitir Facturas de Exportación, a la derecha del código de cliente aparecerá un campo para que especifique que tipo de factura va a crear: Normal o de Exportación. Si selecciona éste último caso, automáticamente se desplegarán nuevos campos para completar como la "Claúsula de Venta", "Modalidad de Venta " y "Vía de Transporte" que deberá completar.

Cuando se trata de una factura de exportación, el IVA de los artículos que seleccione, automáticamente se convertirán a "IVA de exportación y asimiladas", por lo que aconsejamos siempre crear los artículos con el IVA local (Básico, Mínimo u Otro). Por lo demás, el comportamiento de la factura es similar a las normales.

#### <span id="page-13-0"></span>Notas de Crédito/Débito

En este punto se despliegan todas las notas que hemos realizado. Nuevamente la parte superior de la página está orientada a un filtro de búsqueda, permitiendo seleccionar las notas que veremos en la grilla o relación de notas en la parte inferior.

Para confeccionar una nota deberemos pulsar el botón de "Nueva nota":

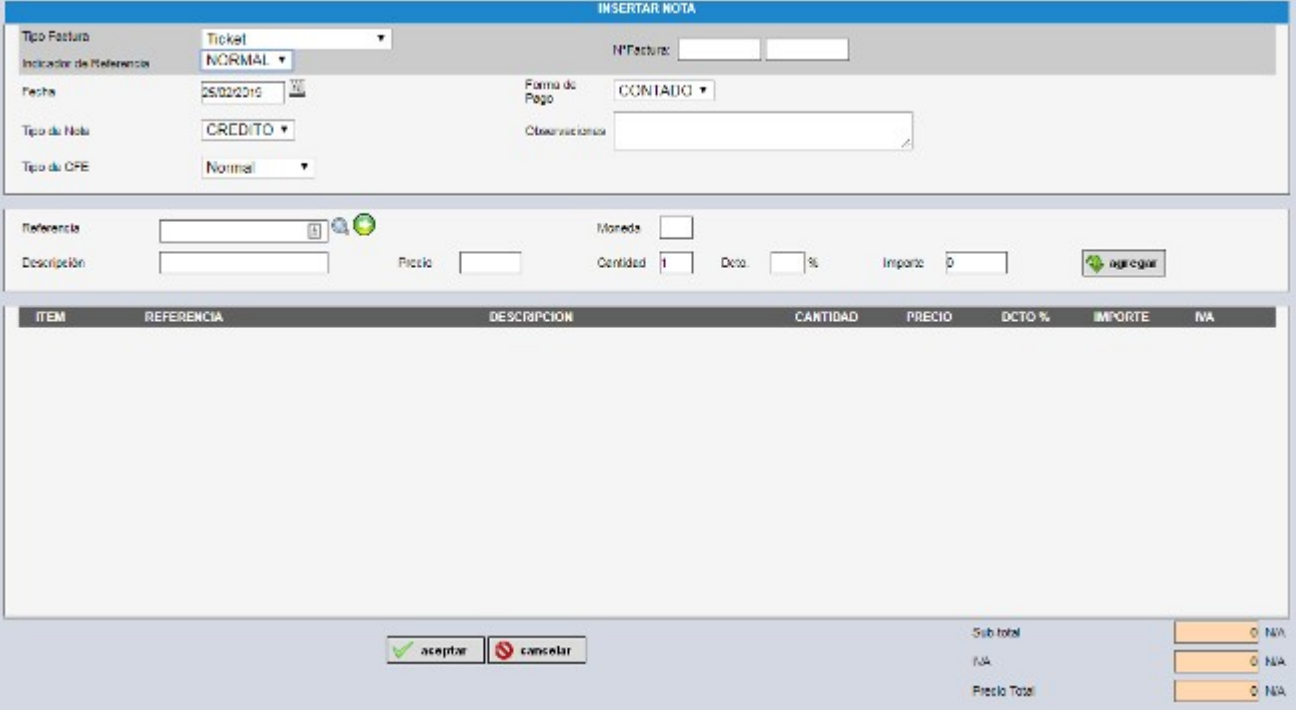

Arriba vemos varios campos con fondo gris. Son campos que nos permiten seleccionar la factura contra la que se emite la nota. Lo primero a indicar es el "Indicador de Referencia", donde tenemos dos opciones: "NORMAL" o "GLOBAL".

En el caso de "NORMAL", hay que indicarle la factura contra la que se hace la nota. Para ello se debe seleccionar que tipo de factura es en el campo "Tipo de Factura": Ticket, Factura, Ticket o Factura de Contingencia y se debe indicar el número de la misma en el campo "N° de Factura". Obviamente debe ser una factura emitida por nosotros previamente, sino será imposible que el sistema la encuentre. Si la encuentra, automáticamente desplegará los datos del cliente y la moneda de la nota, bastando que usted indique que tipo de nota es en el campo "Tipo de Nota" (Crédito o Débito).

Si la nota se refiere a una factura que no está en el sistema (porque fue emitida antes, con una factura papel vieja o en otro sistema de facturación), se deberá elegir "GLOBAL". También elegiremos el indicador de facturación "GLOBAL" cuando la nota vaya contra un conjunto de facturas emitidas. A veces si un cliente dado nos adquiere una cantidad grande de productos durante un período dado, se le hace un descuento global y éste sería el mecanismo utilizado. Cuando se selecciona "GLOBAL", el sistema despliega un campo a la derecha denominado "Especifique Razón". La DGI exige que en estos casos se indique la razón y es allí donde se puede especificar contra que facturas se hace ésta nota. Más abajo se necesita ingresar el "Código de cliente" de ésta nota y la moneda.

Finalmente llegamos a la parte del Detalle que es similar al de la confección de una factura. Existe una salvedad. En el caso que se especificó un indicador de referencia NORMAL, se indicó una factura dada y se decidió que la Nota es de Crédito, las referencias quedan circunscriptas a los productos que se indicaron originalmente en la factura referenciada. Esto es así porque se considera que la NOTA es un ajuste de dicha factura y dicho ajuste debe realizarse con el mismo detalle que tenía la factura (es una ayuda para prevenir errores).

Nuevamente al "Aceptar" se ingresa la Nota en la base de datos, pero no se envía, queda en un estado borrador hasta que se decida enviar o confirmar (en el caso de una nota para eTicket).

#### <span id="page-14-0"></span>Resguardos.

Bajo éste ítem tendremos todo lo relacionado con la emisión de Resguardos por nuestra parte.

Nuevamente al ingresar, la parte superior de la página se refiere a campos para filtrar los resguardos que vemos abajo, en la grilla o relación de resguardos.

Para crear un nuevo resguardo deberemos pulsar el botón gris que dice "Nuevo Resguardo" e ingresaremos en la siguiente página:

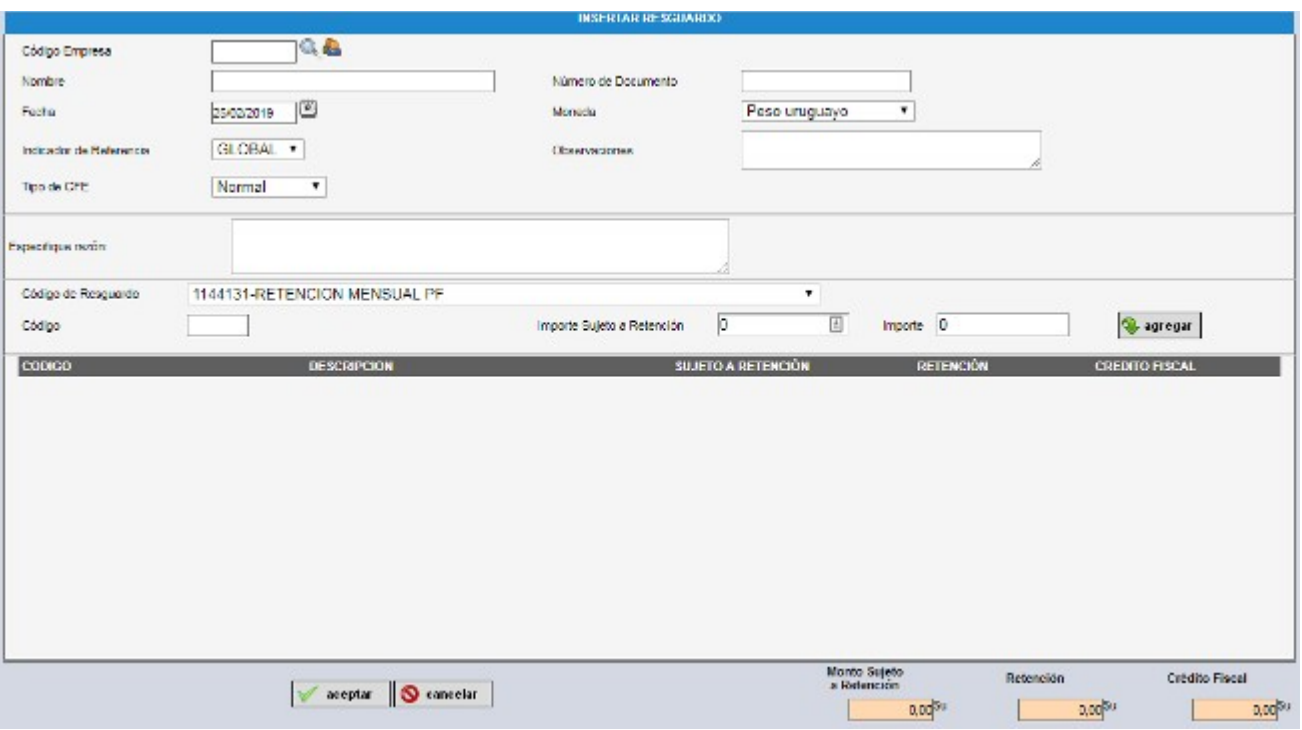

En ésta página deberemos especificar un cliente. No es posible asignar un Resguardo al cliente 1 (Consumidor final).

Una vez indicado el cliente, se desplegará su nombre (para verificar que sea ese el seleccionado). Nuevamente nos encontramos con un campo "Indicador de Referencia", que por defecto viene con valor "GLOBAL". Abajo tenemos el campo "Especifique razón" para indicar a que corresponde éste resguardo. En caso de seleccionar un indicador de referencia "NORMAL", abajo aparecerá un desplegable con todos los CFE emitidos/recibidos del cliente indicado (pues un resguardo se puede hacer relacionado a un CFE que emitimos o una retención de un CFE que recibimos).

Más abajo están los códigos de resguardo, que se van seleccionando de a uno y se van agregando al detalle de resguardo tal cual se hacía para los casos de facturas y/o notas (ya visto más arriba).

Una vez terminado nuestro detalle, al pulsar "Aceptar" nuevamente se da de alta el resguardo en la base pero queda en estado de "Borrador", permitiendo modificarlo o eliminarlo si se desea. Para enviarlo, solo hay que presionar la flecha verde de la grilla.

Podría suceder que cometimos un error al enviar un resguardo dado. En estos casos no existe una nota para ajustar un resguardo. En la grilla veremos, luego de enviar el resguardo, un botón especial que si nos paramos encima de él dice "Anular Resguardo". Si lo presionamos, el sistema arma un resguardo exactamente igual al que queremos anular, indicando que es para anular completamente al otro (no existe la posibilidad de ajustar una parte). Si lo enviamos, anulará el resguardo que previamente emitimos.

## <span id="page-15-4"></span>Compras a Proveedores

Bajo éste punto del menú, se encuentran todas las facturas, notas de crédito/débito, resguardos y remitos recibidos de proveedores de la empresa.

Lo normal es que la documentación que se va acumulando en éstos ítems, se va generando automáticamente a medida que vuestros proveedores van enviando certificados fiscales con vuestro RUT como receptor.

#### <span id="page-15-3"></span>Facturas

Aquí se van acumulando las facturas que van llegando y también las notas de crédito. Si ven la factura (mediante el enlace baje la "lupita" a la derecha en la grilla) podrán obtener el detalle de la misma. Éste detalle se elabora en función de los datos suministrados por vuestro proveedor en el certificado fiscal que envió.

#### <span id="page-15-2"></span>Remitos

Idem anterior pero para los remitos que se van recibiendo.

#### Resguardos

Idem anterior pero para los eventuales resguardos que les hagan.

#### <span id="page-15-1"></span>Rechazos a Proveedores.

Bajo éste item, se encuentran aquellos CFEs que algún proveedor envió y fue rechazado por nuestro sistema. Las razones que pueden llevar a que rechacemos un CFE son muchas, por ejemplo, puede ser porque la firma electrónica se venció, no es válida, el detalle de la factura está mal conformado (hemos tenido casos que se detallaban cajones de bebidas, en cantidad se puso la cantidad de cajones, pero en precio pusieron el de la botella, en ese caso no cerraba el total de la línea de detalle), o por último, siempre es posible que se trate de un error nuestro, en cuyo caso, si nos avisan, estudiaremos el caso.

#### <span id="page-15-0"></span>CFE pendientes de Recepción

Bajo éste punto, listaremos los CFEs que algún proveedor emitió contra ustedes, pero que al momento, no fue recibido por nuestro sistema. La DGI dispuso que la forma de envío de los CFE sea mediante correo electrónico. Lamentablemente no es el sistema más fiable para recibir éste tipo de documentación y no es raro que haya CFEs que nunca lleguen. ¿Cómo nos enteramos que alguien emitió algo con nuestro RUT?, porque diariamente cruzamos datos con DGI y chequeamos contra la documentación recibida. En los casos que el CFE fue correctamente recibido por nuestro sistema, en el estado del CFE le ponemos en verde "CPV" (Certificado de Proveedor Validado) y si llegó a nuestro sistema, pero la DGI no lo recibió, quedará en rojo "CPNV" (Certificado de Proveedor NO Validado). Nosotros hacemos éste rastreo dando un margen de 3 días, es decir, esperamos al menos 3 días antes de cruzar datos con DGI, por lo que los últimos CFE que se reciben, todos estarán en rojo como "CPNV".

El hecho que existan CFEs pendientes de recepción electrónica no significa que no puedan operar, pues si ustedes recibieron la factura mediante papel, podrán pagarla y no generarán ningún tipo de deudas con vuestro proveedor. Este punto es un ayuda para vuestra gestión y para nada es inhabilitante, aunque en algún caso nos ayudó a verificar una factura que

pretendíamos descontar, el hecho que al pasar los días no se ponía verde el estado. Finalmente chequeamos el código QR de la factura y detectamos que no existía en DGI, con lo cual reclamamos ante nuestro proveedor, quien pudo subsanar el problema generado.

## <span id="page-16-5"></span>Tesorería

Bajo éste menú se agrupan los procesos mediante los cuales se puede llevar un control de pagos y cobros.

Ninguno de éstos puntos es mandatorio a los efectos de poder facturar. Siempre es posible facturar en el menú correspondiente ("Ventas a clientes").

Estos puntos constituyen una ayuda a la gestión.

#### <span id="page-16-4"></span>**Cobros**

Aquí se listan todas las facturas que nosotros emitimos. Si se pulsa el botón que está a la derecha que dice "Cobrar Factura", se abre una página mediante la cual es posible ir ingresando pagos a la factura. Si la misma se va pagando mediante sucesivas entregas a cuenta, es ideal pues lleva un control de todos los cobros que se fueron realizando, la forma en que se hizo, el número de documento, la fecha, etc.

Se permite emitir un recibo de los cobros recibidos y también se permite emitir un ticket en formato ticketeadora.

En caso que ustedes mismos hayan emitido una nota de crédito contra ésta factura, se visualizará como un cobro realizado.

También es importante indicar que si el pago se realiza en una moneda diferente a la de la factura, nuestro sistema automáticamente calcula el contravalor de acuerdo a la cotización del Banco Central del día anterior (o a la cotización que ustedes ingresaron para ese día en el punto "Mantenimentos/Modificación de cotización", y de esa manera va llevando el saldo. Si el mismo se cancela, la factura automáticamente pasa al estado "Pagada".

#### <span id="page-16-3"></span>Pagos.

Es similar al caso de los cobros, pero con respecto a las facturas que nosotros adeudamos con nuestros proveedores. De ésta manera podemos ir llevando un control de lo que llevamos pago y lo que nos falta pagar.

#### <span id="page-16-2"></span>Caja Diaria

Dado una fecha dada y un usuario (o TODOS), lista el total de pagos y cobros realizados de acuerdo a las diferentes modalidades de cobros y pagos, a los efectos de poder realizar un adecuado control de caja.

#### <span id="page-16-1"></span>Libro Diario

Permite listar todos los movimientos realizados entre dos fechas (cobros y pagos). Somos conscientes que estaría bueno proveer alguna forma de listado o mejor, una forma de descarga de ésta información (está en nuestro Roadmap a futuro).

#### <span id="page-16-0"></span>Reportes de Control

Son algunos reportes que nos permiten ir llevando un control sobre nuestras operaciones.

#### Reporte 2181

Emite un archivo de texto con la información requerida por DGI para ese código de formulario. La salida es un archivo de texto que puede ser importado por el correspondiente programa de gestión de DGI.

#### Reporte de IVA y Retenciones

Este reporte se realiza con toda la información recabada durante un mes REAL. ¿Qué significa este "REAL"?. Que para elaborar el reporte se tomó en cuenta la fecha en que cada CFE fue realmente firmado. Como cada factura puede tener una fecha diferente a la real en que se emite, si emitiésemos el reporte de acuerdo a esa fecha, variaría de acuerdo al momento en que se realice. Es decir, si emito un reporte hoy basándome en esa fecha y mañana emito una factura con una fecha anterior, el reporte quedaría invalidado. Como nosotros emitimos el reporte de acuerdo a la fecha real, ésto no sucede.

Se permite descargar el reporte en PDF o en planilla excel. En éste último caso, se agrupan en diferentes páginas de acuerdo a los tipos de CFE y si son recibidos o emitidos.

#### Reporte contable.

Si se tomaron el trabajo de definir algunos códigos contables y asociaron los artículos que se detallan en la facturas (tanto emitidas como recibidas), éste reporte puede tener sentido para ustedes, pues para un mes dado, agrupa en esos código contables que asociaron, todos lo que emitieron y recibieron, con lo cual, podrían alimentar manualmente cualquier sistema contable.

## <span id="page-17-2"></span>Mantenimientos

En éste menú agrupamos algunas configuraciones necesarias para el sistema, aunque no todas estarán visibles para su uso.

#### <span id="page-17-1"></span>Autorización de CFE

Mediante éste punto es posible dar de alta los CAE (Constancia de Autorización para Emitir) que la DGI emite para usted, por cada tipo de CFE al que se encuentra autorizado.

En particular, el archivo que se requiere es el que tiene extensión .xml y se descarga de la Web de DGI [\(https://servicios.dgi.gub.uy\)](https://servicios.dgi.gub.uy/) bajo el enlace que dice ["eFactura - Constancia](https://servicios.dgi.gub.uy/factura-electronica/dgi--servicios-en-linea--factura-electronica--solicitud-constancia-cfe) [Comprobante Fiscal Electrónico – Solicitud"](https://servicios.dgi.gub.uy/factura-electronica/dgi--servicios-en-linea--factura-electronica--solicitud-constancia-cfe).

El procedimiento es extremadamente simple, pues alcanza con pulsar el botón que dice "Subir archivo" y proceder a subir el archivo que previamente descargó de la DGI.

Sin éste archivo, usted NO PODRÁ emitir ningún CFE, pues es mediante el CAE que la DGI asigna la numeración a utilizar.

#### <span id="page-17-0"></span>Carga Certificado de Firma Digital

Mediante ésta página se permite visualizar el estado de los certificados fiscales cargados hasta la fecha y se permite subir uno nuevo.

Para subir el certificado, debe venir en un archivo con extensión .pfx conteniendo la clave pública y privada. Los procedimientos para generar un archivo .pfx escapan al alcance de éste manual, pero para poder generar uno que tenga la clave privada, normalmente se exige que el archivo sea encriptado con una clave a elección.

Es esa clave la que debe ser cargada en ésta página conjuntamente con la selección del archivo .pfx con el certificado de firma digital avanzada que oportunamente adquirió en el Correo uruguayo o en Abitab.

Si la carga fue exitosa, se desplegará un mensaje en verde y además se podrá ver un nuevo certificado en la grilla de certificados (abajo de los botones para aceptar, cancelar o limpiar).

#### <span id="page-18-0"></span>Modificación de cotización.

Se permite ingresar una cotización especial para alguna de las monedas en que usted normalmente opera y solo por el día de hoy.

El sistema carga de forma automática, la cotización de cierre del Banco Central del Uruguay para todos los tipos de moneda en que su empresa opere y es esa cotización que utiliza de forma predeterminada a menos que mediante ésta página, usted cargue otra cotización.

#### <span id="page-18-2"></span>Datos de Usuario

En ésta página se despliegan datos (la mayoría informativos) acerca de su usuario. Si su empresa tiene varias sucursales, es aquí donde puede modificar la sucursal en que opera vuestro usuario. La sucursal a la que nos referimos es la sucursal que DGI asignó a cada oficina de su empresa.

La otra utilidad importante, es que aquí es donde puede modificar su clave de acceso. Nosotros no obligamos a nadie a modificar su clave cada tantos días o controlamos lo fuerte o débil que es la misma. Consideramos que usted es una persona mayor y responsable, por lo que si pone una clave muy simple (el nombre de uno de sus hijos, su fecha de nacimiento, etc) y alguien lo hackea, es su responsabilidad.

Creemos que obligarlo a cambiar su clave, controlar que no la repita con respecto a las 100 claves que anteriormente usó, además de ser sumamente molesto, constituye una gran debilidad, pues lo obliga a utilizar claves que usted normalmente no utiliza y por lo tanto, es propenso a olvidar o lo que es peor, puede tener la tentación de escribirla en un "postit" y pegarla en el monitor de su PC (con lo que se cae toda la seguridad que se pretendía alcanzar).

#### <span id="page-18-1"></span>Mantenimiento de Cuponeras

Si usted optó por la modalidad de cuponeras, existirá ésta opción en el menú de mantenimiento. Mediante éste menú, usted podrá adquirir la cuponera que mejor le guste. Si pulsa el botón "Nueva Cuponera", se desplegarán todas las opciones con su correspondiente costo.

Si ud. Adquirió una cuponera y no la utilizó en 48 horas, estará a tiempo si la quiere eliminar. Si la utilizó o pasaron esas 48 horas, la misma quedará firme, y nuestro sistema procederá a facturarla.

Si su empresa trabaja mediante ésta modalidad y no tiene una cuponera vigente, no podrá emitir ningún CFE.

Si usted consulta la cuponera que adquirió y viene usando, mediante la "lupita" a la derecha, tendrá la opción de imprimir, y podrá ver el detalle en que se fue consumiendo la misma.

#### <span id="page-19-3"></span>**Etiquetas**

Si ustede configuró y asignó valores a los códigos de barras de sus artículos, mediante éste punto es posible imprimir los msmos.

La pantalla se divide en dos partes. La parte de arriba permite seleccionar el artículo con el código de barras y generar un PDF con ese código. Se puede imprimir tantas veces como se desee y está orientado a una impresión de una tira por ejemplo.

La parte de abajo permite seleccionar un código AVERY, para aquellos que adquirieron hojas de etiquetas transferibles, de manera que permite imprimir masivamente las mismas, para que luego puedan pegarlas en los artículos que deseen.

#### <span id="page-19-2"></span>Ubicaciones

Su empresa puede poseer varios depósitos, a los cuales por ejemplo, debe enviar remitos desde un depósito a otro, o puede tener varias sucursales. Ésta página permite dar de alta cada local de su empresa especificando su ubicación.

En particular, es muy importante que si modifican el domicilio fiscal de alguna sucursal o la única, el código de sucursal en DGI será modificado. Si no dan de alta la nueva ubicación y luego dan de alta la nueva sucursal, toda factura que generen será rechazada por DGI.

#### <span id="page-19-1"></span>**Sucursales**

Permite asignarle un código de sucursal DGI a cualquier ubicación que hayan dado de alta mediante la página de Ubicaciones.

Siempre que necesiten acceder a modificar algo por ésta página, agradecemos nos avisen así estamos atentos ante cualquier problema, pues emitir un CFE con un código de sucursal erróneo, implica su rechazo por parte de DGI.

## <span id="page-19-0"></span>Otras configuraciones no accesibles.

Nuestro sistema maneja muchas más configuraciones, pero las mismas no son accesibles para todos los usuarios, ¿por qué?, porque nuestra experiencia nos ha mostrado que a veces el uso que se puede hacer de las mismas puede generar más problemas que soluciones, por lo cual, preferimos administrarlas nosotros.

Si precisa modificar alguna de las siguientes configuraciones, por favor, pongase en contacto con nosotros.

- **Monedas**. Es posible asignar múltiples monedas a su empresa. Por defecto se asigna nuestra moneda nacional y el dólar estadounidense.
- **Redondeo**. Es posible indicar que cada factura se redondee a un valor sin decimales (el valor por defecto), o no.
- **Código EAN**. Si usted desea imprimir etiquetas para sus artículos utilizando un código EAN, es posible hacerlo en todo momento. Si su empresa tiene un código asignado por los administradores para Uruguay, nos lo pasa y se lo cargaremos (por defecto todas las empresas tienen el código 0000 y ya tiene precargado el código correspondiente al país Uruguay).
- **¿Exoneración?** Si su empresa goza de alguna exoneración que debe ser impresa en la factura, por favor, avísenos que lo cargaremos.
- **¿Imprime email en CFE?** Si quiere imprimr el correo electrónico o no en la representación gráfica de cada CFE emitido (por defecto: NO)
- **¿Imprime teléfono en CFE?** Idem anterior pero para el teléfono (por defecto: NO).
- **¿Lista de precios a utilizar por un consumidor final?** Es posible asignarle una lista diferente de precios a los consumidores finales (por defecto: PRECIO DE TIENDA)
- **Forma de Factura**. Está previsto y muy avanzada ésta posibilidad. Por el momento el formato es casi único, pero a futuro, (muy cercano) se podrá optar por muchos formatos.

#### <span id="page-20-2"></span>Controles que se realizan habitualmente

Diariamente se informa lo siguiente:

- Si recibió CFE de proveedores.
- Si su certificado de firma digital avanzada vence dentro de los próximos 30 días.
- Si ya ha consumido más del 85% de algún CAE.
- Si tiene algún CAE que vence dentro de los próximos 30 días.

Le recomendamos que verifique diariamente su carpeta de SPAM por si recibió alguno de nuestros avisos.

#### <span id="page-20-1"></span>Otros módulos existentes.

• Módulo de gestión de artistas para empresas discográficas. (manual aparte)

#### <span id="page-20-0"></span>Otras consideraciones

Si usted cuenta con algún sistema para el flujo de las facturas, interno para su empresa, podemos proveerle una forma de conexión mediante WebServices mucho más ágil que el ingreso mediante la página. Póngase en contacto con nosotros y le suministraremos la documentación correspondiente.

Si tiene alguna sugerencia que realizar, por favor, la aguardamos y si evaluamos que es útil para todos la pondremos en nuestro ROADMAP a la mayor brevedad posible para ser implementada sin ningún costo. Nuestro objetivo es proveerlos de un sistema cada vez mejor para que pueda realizar una mejor gestión de su negocio.

Si precisa una solución más orientada a su negocio y exclusiva, con gusto atenderemos sus necesidades, aunque obviamente deberemos cotizar el desarrollo.